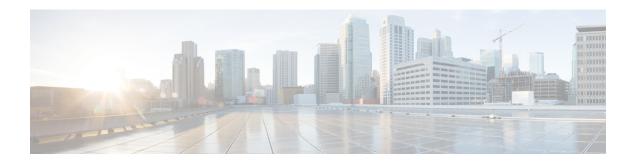

### **AP Support Bundle**

- Access Point Support Bundle, on page 1
- Exporting an AP Support Bundle (GUI), on page 1
- Exporting an AP Support Bundle (CLI), on page 2
- Monitoring the Status of Support Bundle Export, on page 2

# **Access Point Support Bundle**

An access point (AP) support bundle contains core files, crash files, **show run-configuration**, configuration commands, msglogs, and traplogs.

This topic describes how you can retrieve the support bundle information of an AP and export it to the controller or to an external server. (Until Cisco IOS XE, Release 17.2.1, you had to log in to the AP console to retrieve the AP support-bundle information.)

The Access Point Support Bundle feature is supported only on Cisco Wave2 APs and Cisco Catalyst APs.

## **Exporting an AP Support Bundle (GUI)**

#### **Procedure**

- Step 1 Choose Configuration > Wireless > Access Points.
- Step 2 Click the corresponding AP name.
  The Edit AP window is displayed.
- Step 3 Click the Support Bundle tab.
- **Step 4** From the **Destination** drop-down list, choose one of the following:
  - This Device: If you choose this, enter the values for the Server IP, Destination File Path, Username, and Password fields.

When you choose **This Device**, a bundle is sent through Secure Copy (SCP) to the controller (if you have configured the **ip scp server enable** command globally on the controller). You can easily retrieve the bundle later from your browser, using the controller file manager.

• External Server: If you choose this, from the Transfer Mode drop-down list, choose either scp or tftp.

If you choose the **scp** transfer mode, enter the values for the **Server IP**, **Destination File Path**, **Username**, and **Password** fields.

If you choose the tftp transfer mode, enter the values for the Server IP, and Destination File Path fields.

Note

Information about the **Last Export Status**, such as **State**, **Transfer Mode**, **Server IP**, **File Path**, and **Time of Export**, is displayed on the right-hand side of the window.

Step 5 Click Start Transfer.

### **Exporting an AP Support Bundle (CLI)**

#### **Procedure**

|        | Command or Action                                                                                      | Purpose                                                                                    |
|--------|----------------------------------------------------------------------------------------------------|--------------------------------------------------------------------------------------------|
| Step 1 | enable                                                                                                 | Enables privileged EXEC mode. Enter your password, if prompted.                            |
|        | Example:                                                                                               |                                                                                            |
|        | Device> enable                                                                                         |                                                                                            |
| Step 2 | ap name Cisco-AP-name export<br>support-bundle mode { scp   tftp} target                               | Exports the AP support bundle through the SCP or TFTP transfer modes.                      |
|        | <b>ip-address</b> {A.B.C.D   X:X:X:X:X} <b>path</b> file-path                                          | If you select the <b>scp</b> , you will be prompted to provide your username and password. |
|        | Example:                                                                                               | For <b>tftp</b> , username and password is not required.                                   |
|        | Device> ap name Cisco-AP-name export support-bundle mode scp target ip-address 10.1.1.1 path file-path |                                                                                            |

## **Monitoring the Status of Support Bundle Export**

To monitor the status of a support bundle export, run the following command:

Device# show ap support-bundle summary
AP Name Server-IP Status Last Successful Time Path File-name

AP\_28XXX 81.1.1.10 Copy Success 04/24/2020 07:27:38 UTC AP\_28XXX support.17.4.0.2.2020.07XXXX.tgz